## **Come impostare il messaggio di cortesia dalla propria area personale**

Il messaggio di cortesia è un'opzione che, se abilitata, ti permette di far arrivare i documenti, spediti tramite posta, in anteprima tramite email al tuo condominio.

Nella reportistica, oltre a vedere se il condomino ha ricevuto la posta, potrai vedere se ha ricevuto e aperto l'email con il messaggio di cortesia. In questo modo avrai una certezza in più che il condominio abbia ricevuto la tua comunicazione e la documentazione necessaria.

- 1. Entra nella tua area personale su go.multidialogo.it
- 2. Vai su **"Configurazioni"** nel menù a sinistra

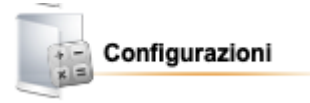

3. Vai su "**Imposta**" e clicca su "**Posta"**

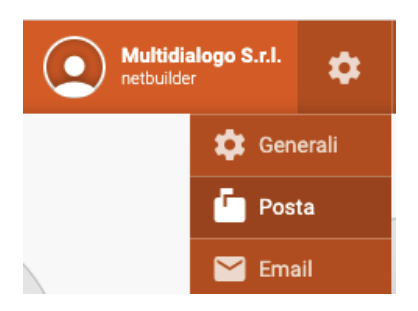

4. Metti la spunta su "**Anticipa tramite mail la comunicazione inviata per posta**"

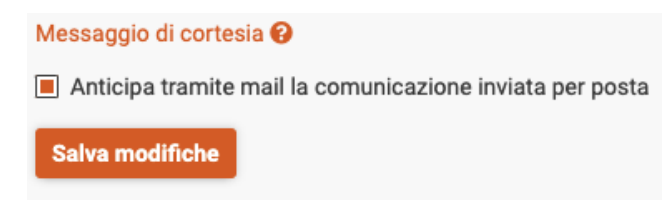

In questo modo hai messo un impostazione per tutti i tuoi invii.[nbsp]

Se invece preferisci impostare il messaggio di cortesia solo per alcuni destinatari o vuoi disabilitarlo per alcuni, il procedimento da seguire è questo:[nbsp]

1. Vai su **"Invia"** nel menù a sinistra sotto la dicitura "Spedizioni"

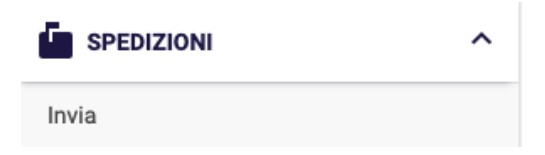

2. Seleziona l'invio **"Multicanale"**

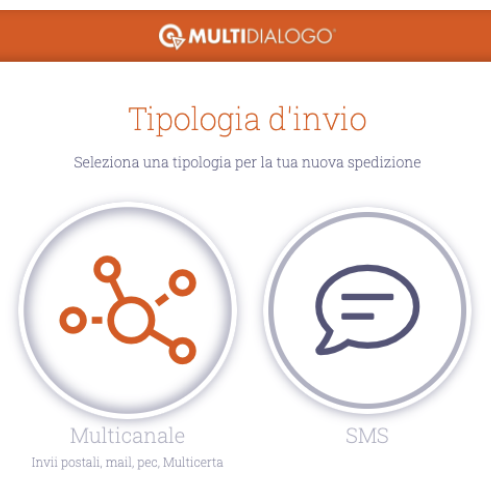

3. Dopo aver scelto o creato la bozza della tua spedizione, spostati su **"Canali d'invio"**

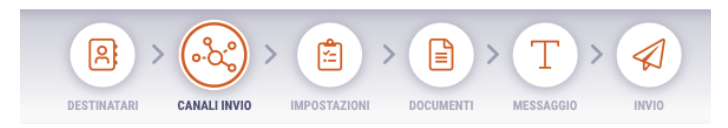

4. A destra troverai tutti i dettagli della spedizione per i tuoi condomini. Qui trovare la dicitura **"Messaggio di cortesia non attivo"**.

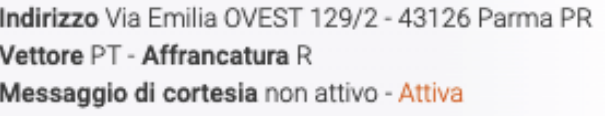

5. Cliccando su **"Attiva"**, avrai questa schermata in cui verrà fuori l'email, salvata in anagrafica, del tuo condomino. Questa sarà l'email in cui riceverà il messaggio di cortesia.

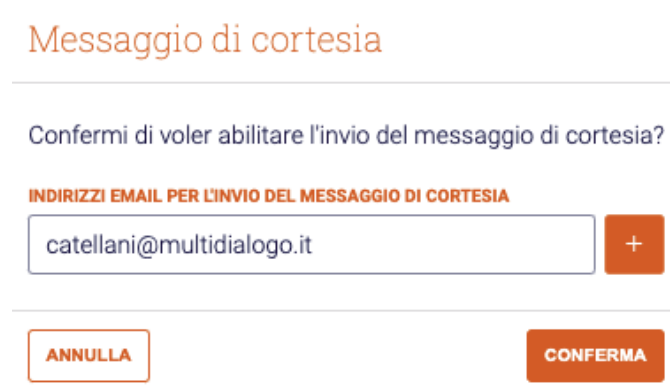

6. Una volta cliccato su "Conferma", avrai attivato il messaggio di cortesia per quel determinato condomino.

Il messaggio di cortesia verrà inviato a tutte le email presenti in anagrafica. Quindi se il condomino avrà due email, il messaggio verrà mandato in entrambe. Per gestire gli indirizzi email basta cliccare su **"gestisci"**

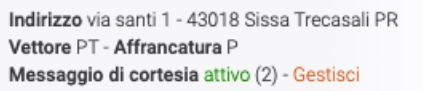

## E tramite questa schermata potrai cancellare o cambiare l'email

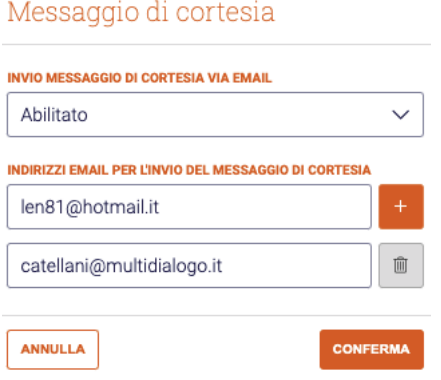